# Регистрация документов в ЕСЭД

## Оглавление

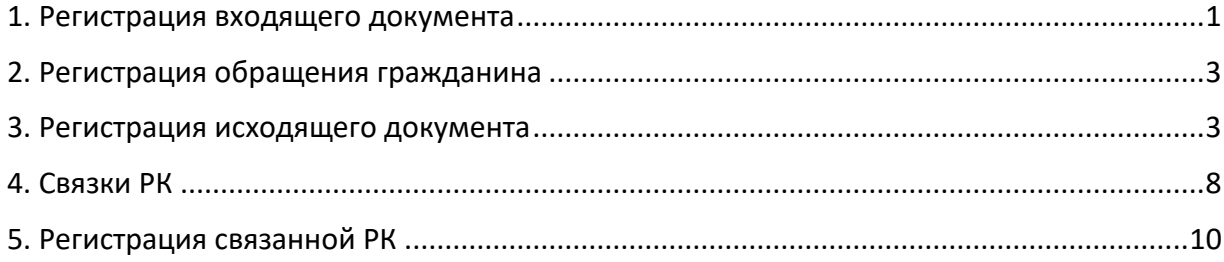

#### 1. Регистрация входящего документа

<span id="page-0-0"></span>Для того, чтобы в ЕСЭД зарегистрировать входящий документ, нужно выбрать пункт меню **«Регистрация» - «Регистрировать документ»** (рис.2.1.1)**.**

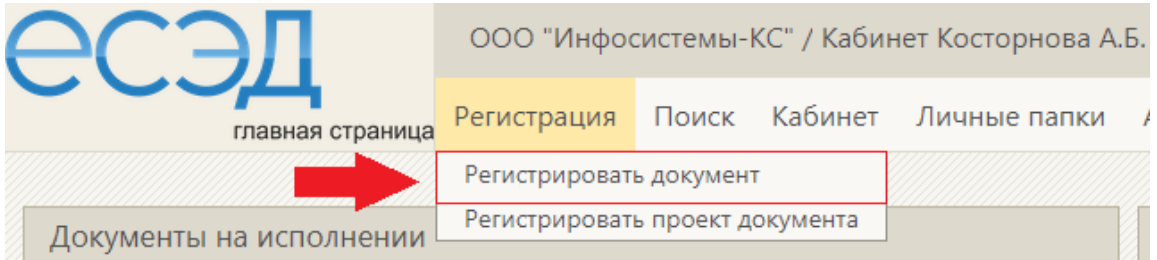

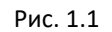

Откроется окно, где нужно выбрать соответствующую группу документов. Группы документов вида «Входящие» помечены буквой «В».

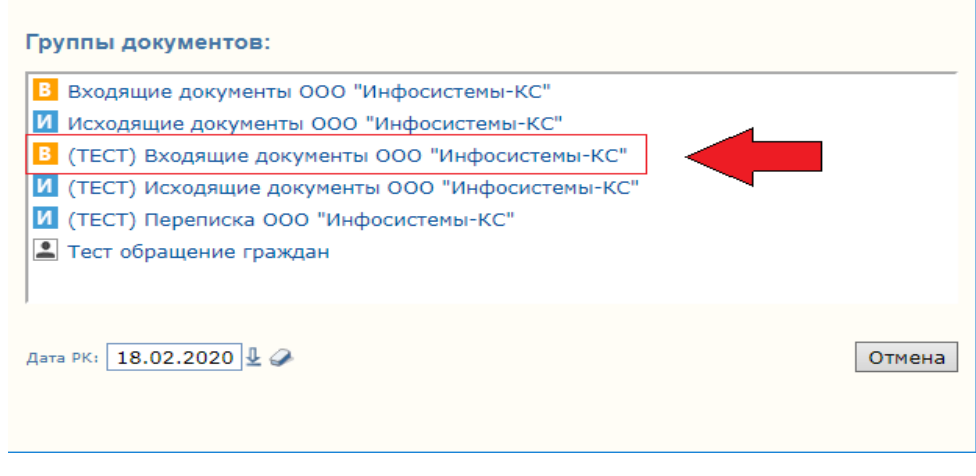

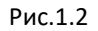

**Примечание.** Веб-браузеры по умолчанию блокируют всплывающие окна. Необходимо разблокировать как показано на рисунке ниже.

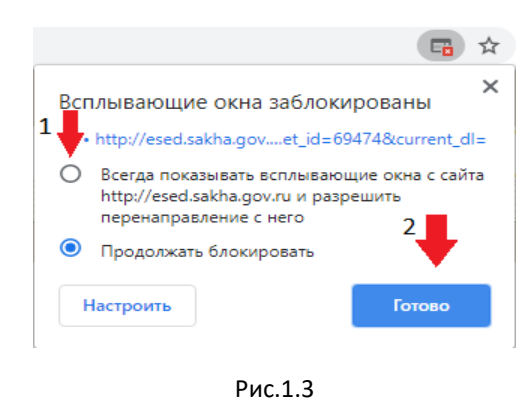

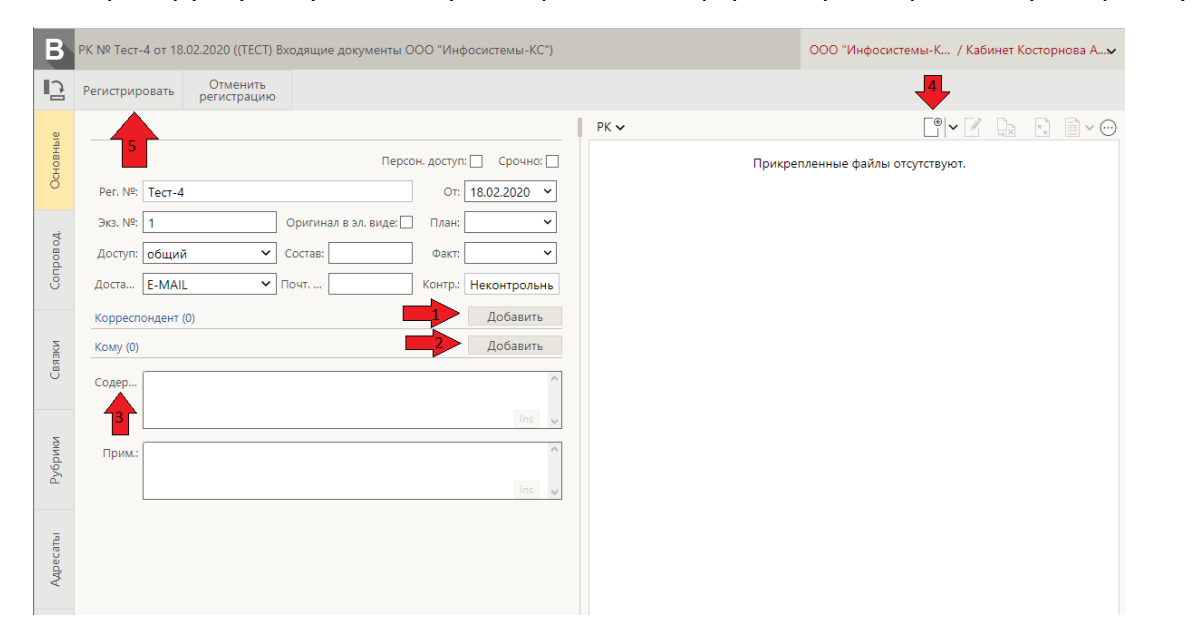

Выбрав группу документов нужно правильно оформить регистрационную карточку:

Рис. 1.4

1. Указать корреспондента нажав на кнопку «**Добавить»** в реквизите «Корреспондент»;

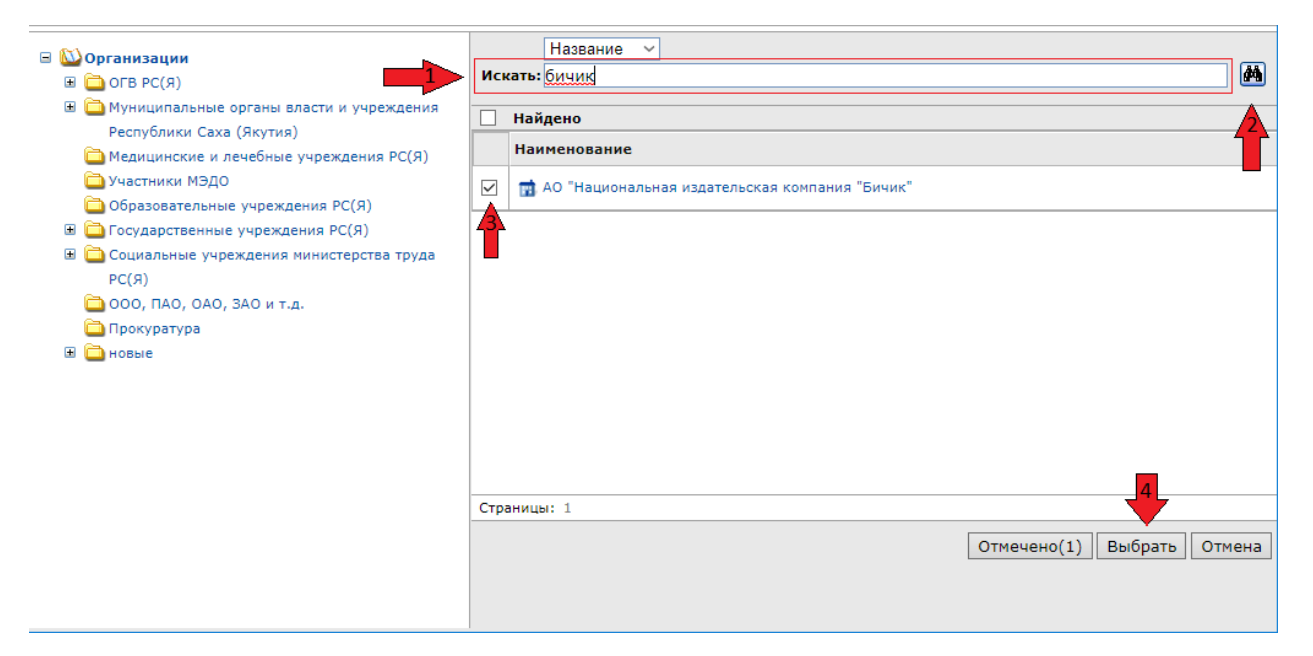

Рис.1.5

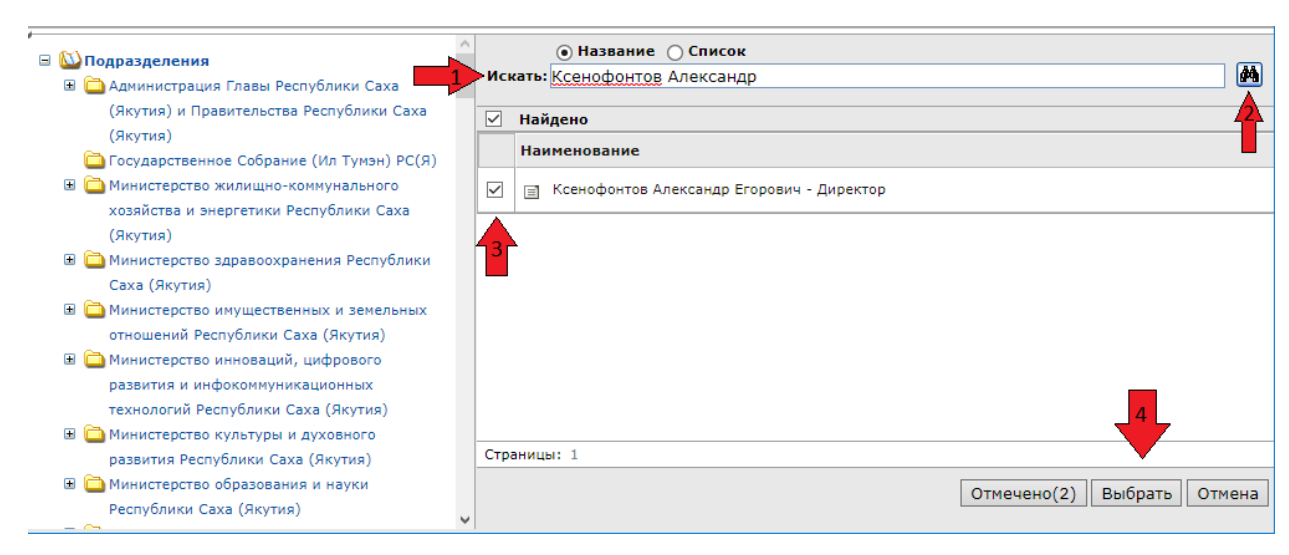

2. Указать получателя нажав на кнопку «Добавить» в реквизите «Кому»;

Рис. 1.6

3. Заполнить краткое содержание документа;

4. Прикрепить файл.

По окончанию оформления РК следует нажать на кнопку «Регистрация» (рис.2.1.4).

## 2. Регистрация обращения гражданина

<span id="page-2-0"></span>Процедура регистрации обращения гражданина аналогична регистрации входящего документа. Основное отличие заключается в том, что в роли корреспондента выступает гражданин – физическое лицо. Кроме того при работе с РК обращения гражданина для выгрузки на ССТУ.РФ нужно выполнять действия в соответствии с «Инструкцией по работе с обращениями граждан для выгрузки в ССТУ».

## 3. Регистрация исходящего документа

<span id="page-2-1"></span>В ЕСЭД существует возможность согласования проекта исходящего документа. При таком сценарии сперва регистрируется РКПД, далее производится процедура согласования и затем из РКПД регистрируется связанная исходящая РК. Подробнее см. раздел «Работа с РКПД».

Для того, чтобы в ЕСЭД сразу зарегистрировать исходящий документ минуя процедуру электронного согласования, нужно выбрать пункт меню **«Регистрация» - «Регистрировать документ».**

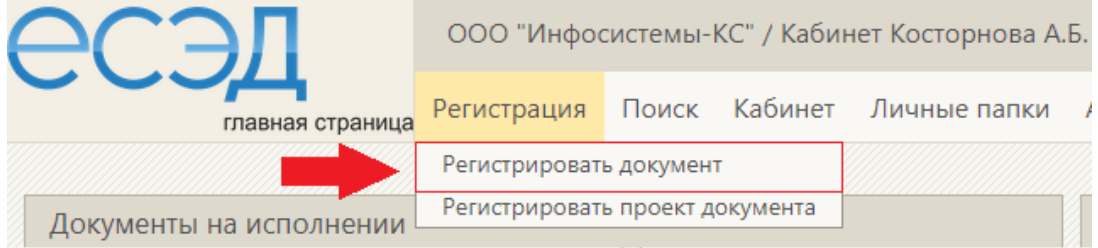

Откроется окно, где нужно выбрать соответствующую группу документов. Группы документов вида «Исходящие» помечены буквой «И».

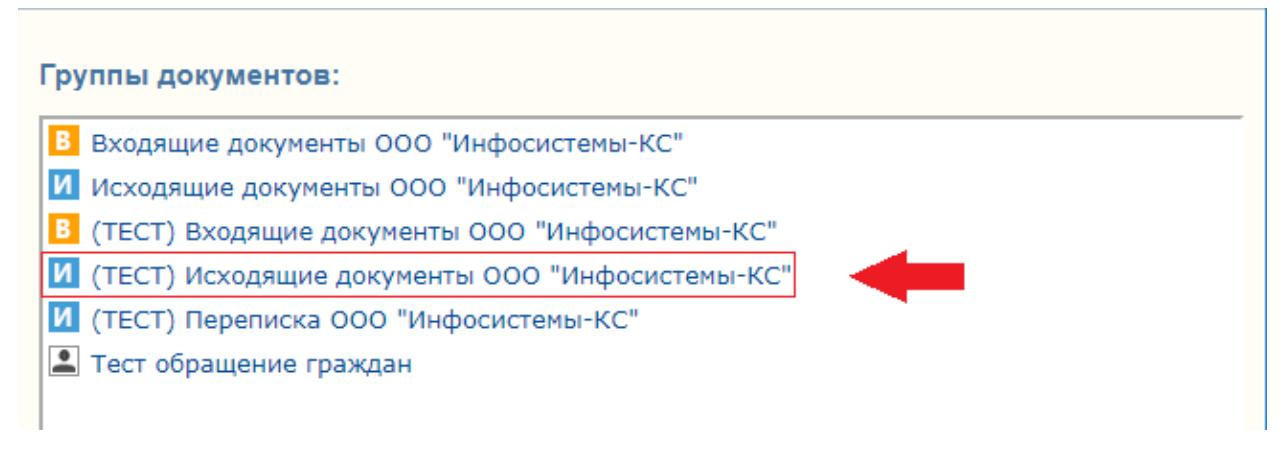

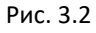

Выбрав группу документов нужно правильно оформить регистрационную карточку:

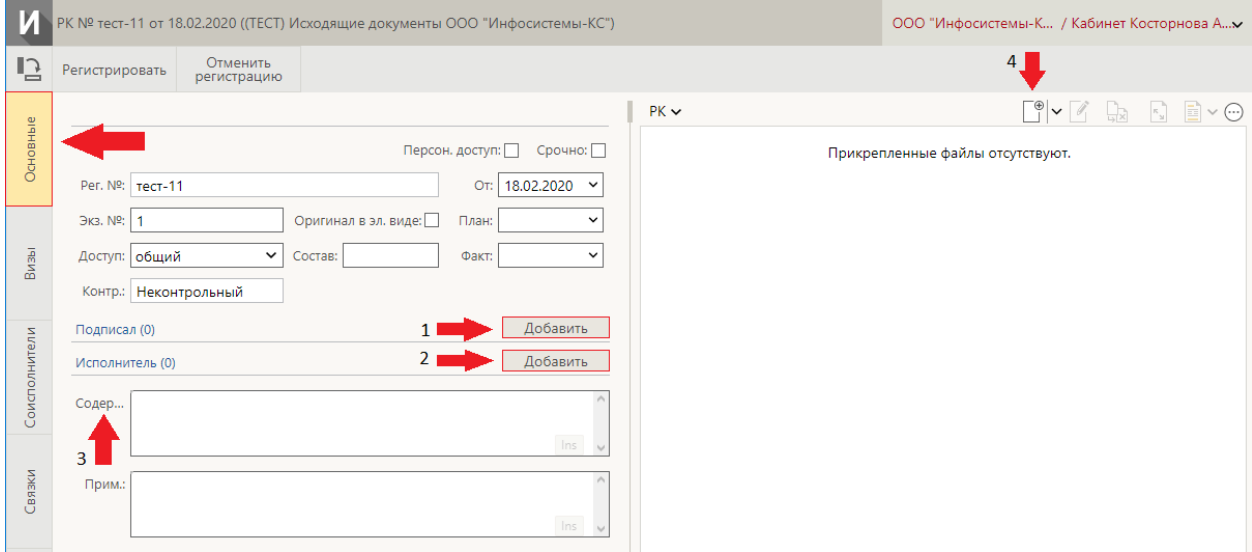

Рис.3.4

#### Во вкладке **Основные**:

1. Указать подписанта нажав на кнопку «**Добавить»** в реквизите «Подписал»;

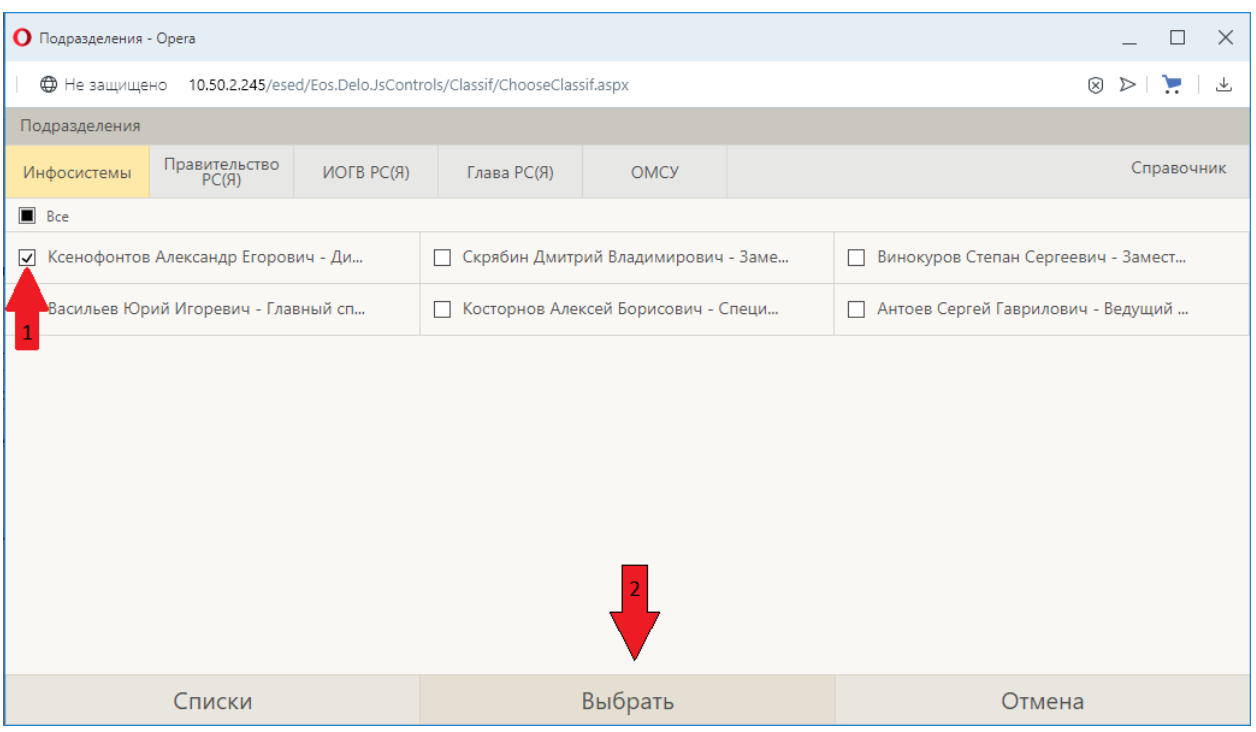

Рис. 3.6

- 2. Указать исполнителя нажав на кнопку «**Добавить»** в реквизите «Исполнитель»;
- 3. Заполнить краткое содержание документа;
- 4. Прикрепить файл.

После заполнения основных реквизитов РК нужно перейти во вкладку **Адресаты** как показано на рисунке 2.3.7.

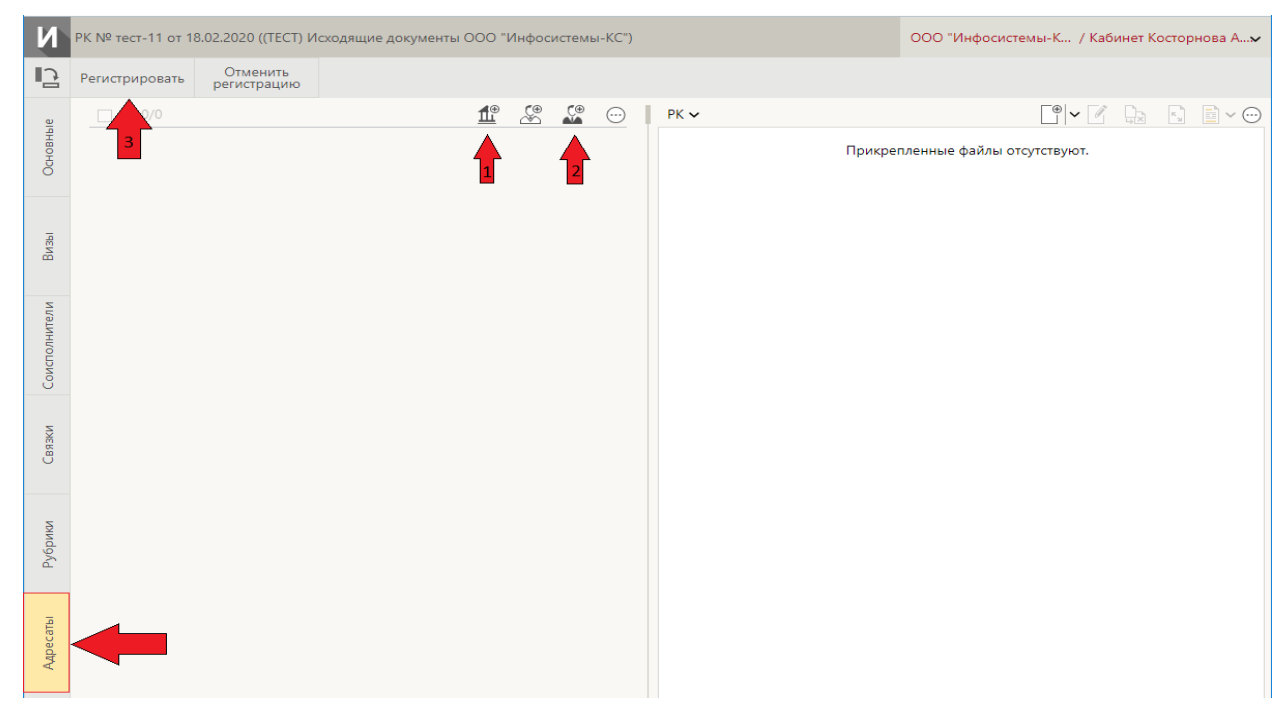

Рис. 3.7

Во вкладке **Адресаты** указываются официальные адресаты(получатели) документа. Адресаты бывают трёх видов:

1. *Адресат-организация*. Это внешняя организация не являющаяся Участником ЕСЭД. Отправка может быть осуществлена следующими способами: МЭДО, Почта, e-mail, Курьер и т.д. Выбор производится из справочника «Организации».

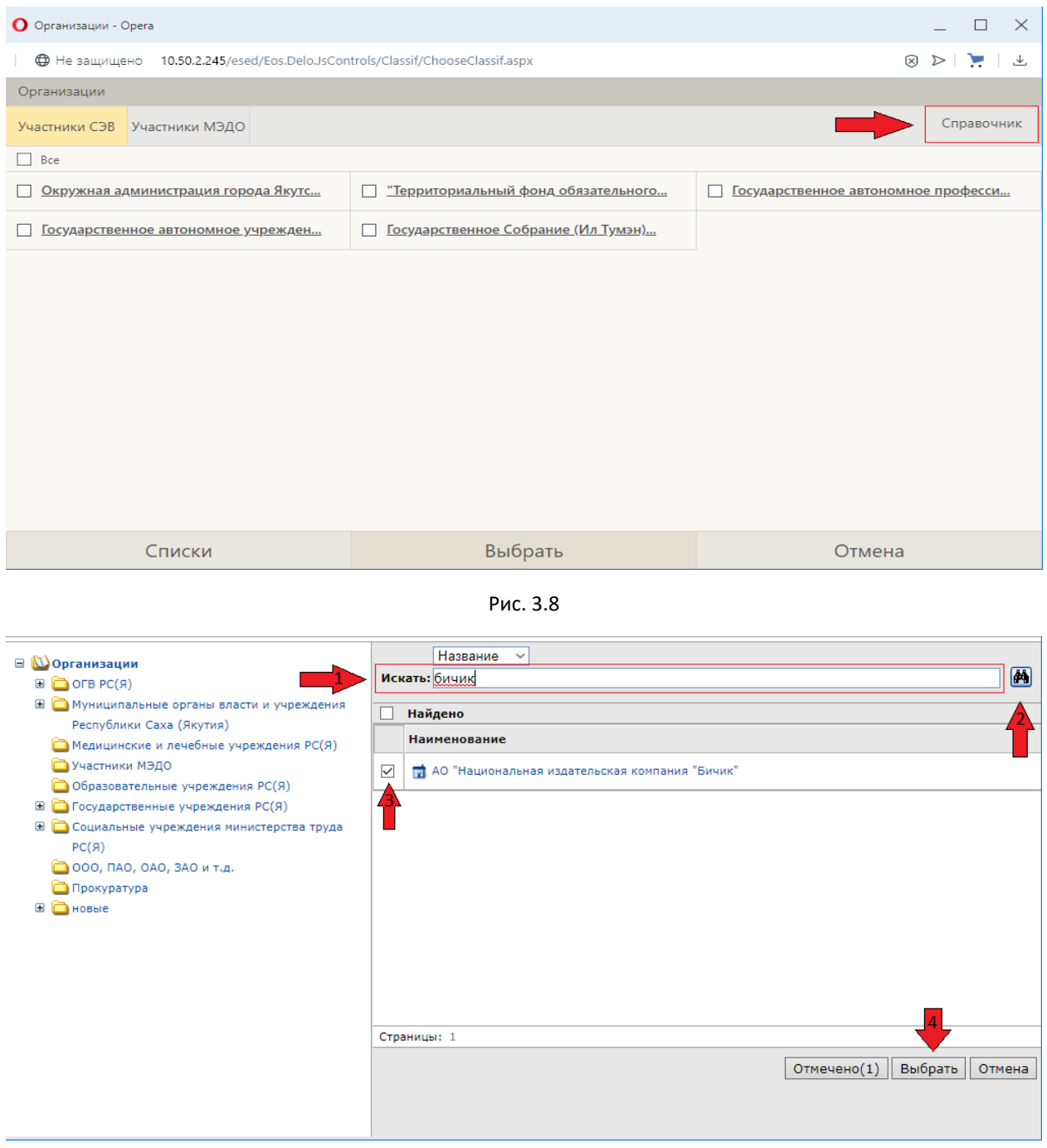

Рис. 3.9

2. *Адресат-гражданин*. Ответы на обращения граждан могут быть направлены по email или Почтой России.

3. *Внутренний адресат*. Это пользователи ЕСЭД, его Участники. Выбор производится из справочника «Подразделения».

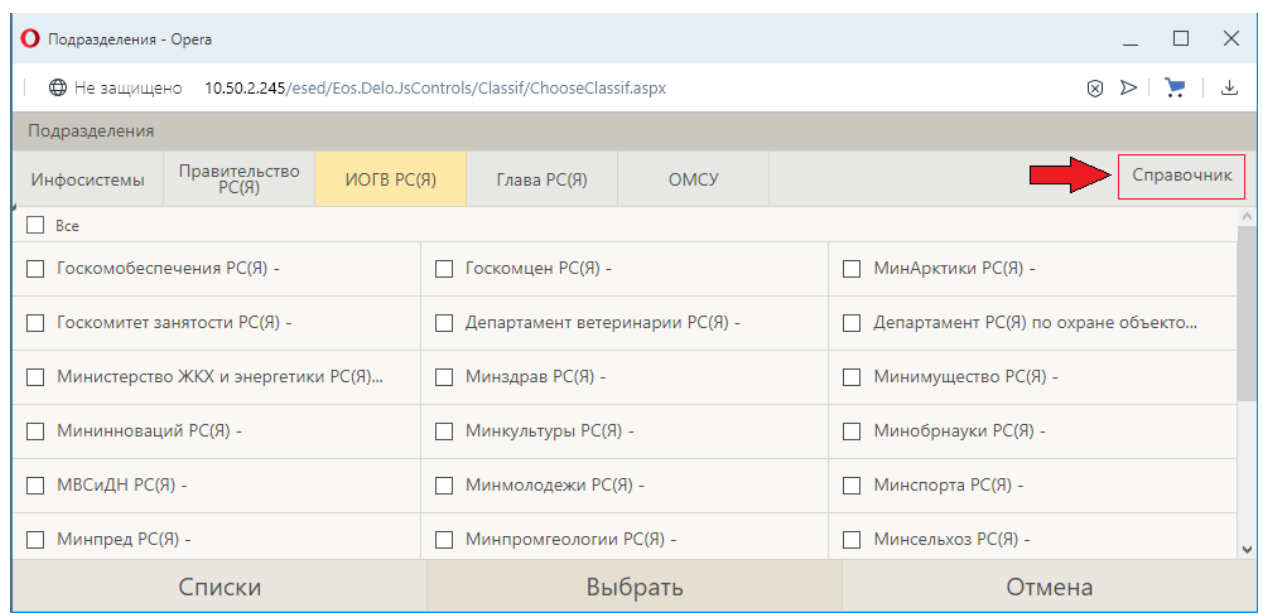

Рис. 3.10

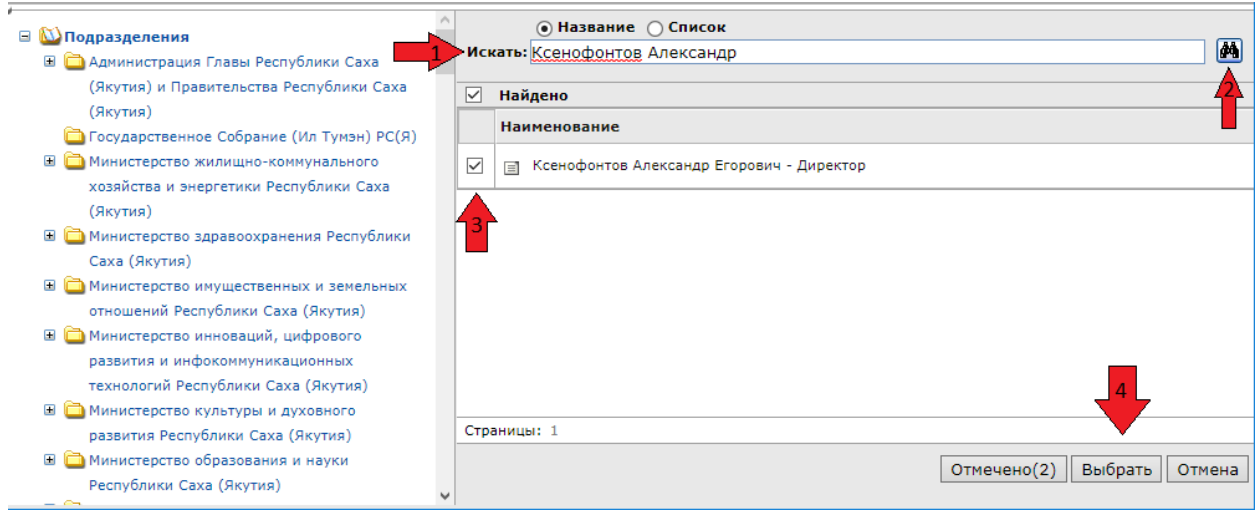

Рис. 3.11

После выбора внутреннего адресата должны появиться время и дата отправки документа (рис.2.3.12). Внутренний адресат с проставленной датой и временем гарантированно получит эту РК в своём кабинете.

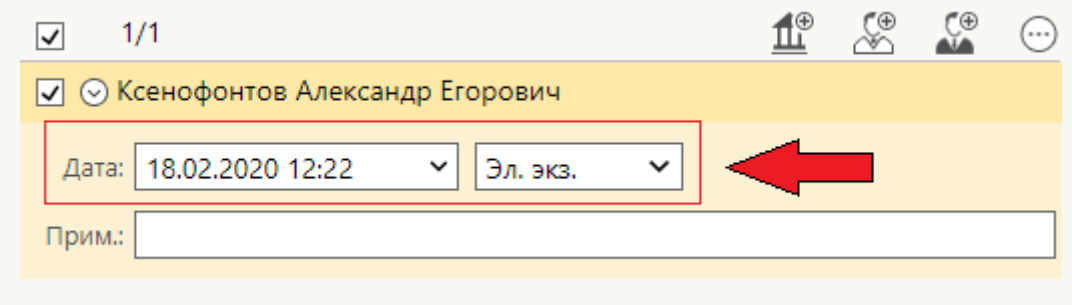

Рис. 2.3.12

По окончанию оформления РК следует нажать на кнопку «Регистрация» (рис.2.3.7).

#### 4. Связки РК

<span id="page-7-0"></span>В случае, если один документ ссылается на другой, необходимо создать *связку*. Для этого нужно перейти во вкладку «**Связки**» и нажать на кнопку «**Редактировать**» (рис.2.4.1).

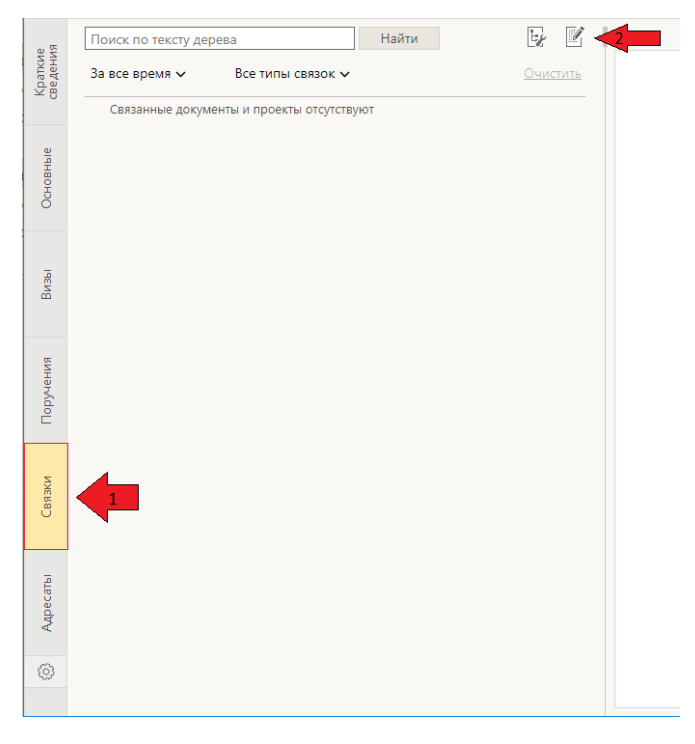

Рис. 4.1

В режиме редактирования нажать на кнопку «**Найти по номеру и связать**» (рис.2.4.2).

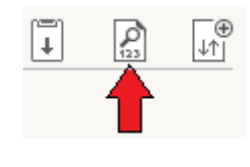

Рис 4.2

В открывшемся окне (рис.2.4.3) следует заполнить поля:

1) **№ документа** – регистрационный номер документа, с которым планируется связать текущий;

2) **Искать по** – выбрать «Рег № документов»;

3) **Значение** – выбрать «На совпадение»;

4) **Год** - можно выбрать текущий или предыдущий год или оставить поле пустым.

После нажатия на кнопку «**Найти»** отобразится перечень найденных РК удовлетворяющих критериям. Далее, выделить нужную РК и нажать «**Связать**».

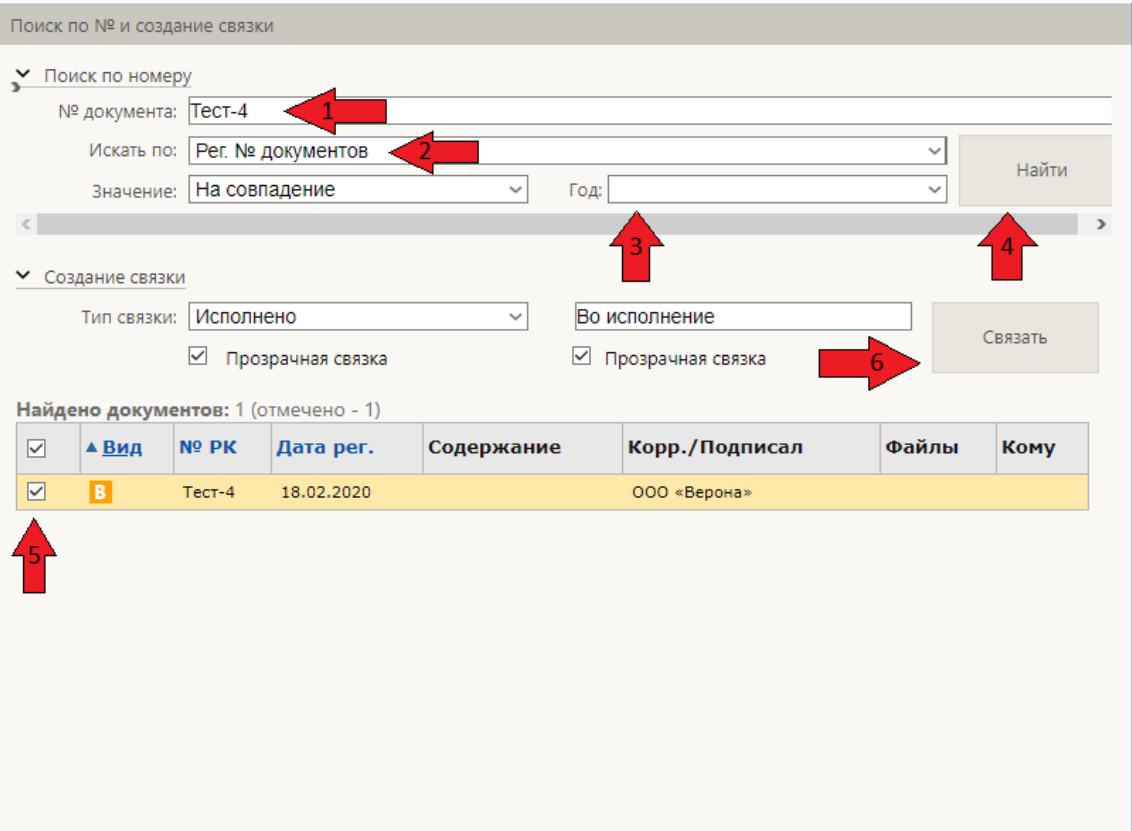

Рис. 4.3

#### По завершению создания связок нажать «**Сохранить изменения**» (рис.2.4.4).

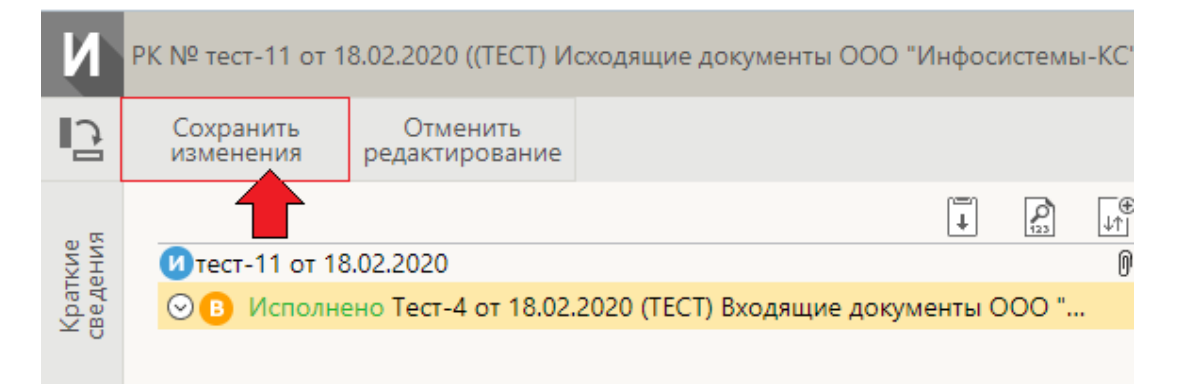

Рис. 4.4

## 5. Регистрация связанной РК

<span id="page-9-0"></span>Также имеется возможность зарегистрировать новую РК с возможностью копирования реквизитов из исходной РК и автоматическим созданием связки между ними. Регистрация связанной РК происходит следующим образом.

1) Открыть исходную РК документа;

 2) На ленте действий нажать кнопку «**Регистрировать связанный документ»** (рис.3.3.5).

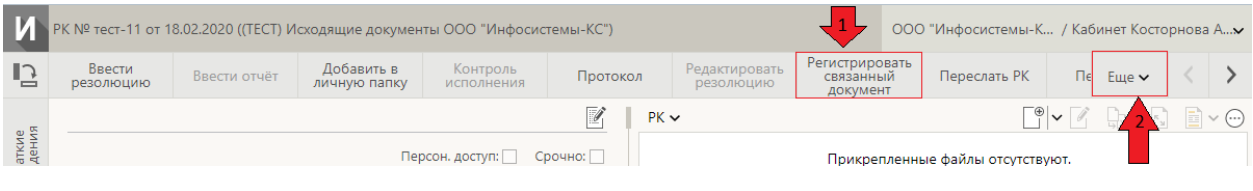

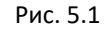

## 3). Выбрать нужную группу документов (рис.2.5.2).

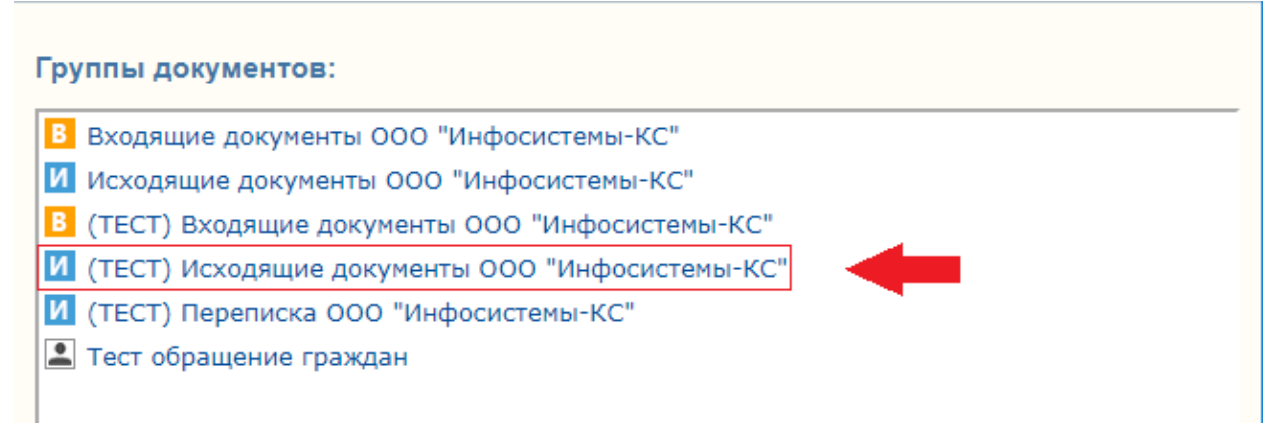

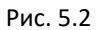

4) Откроется окно «**Регистрация связанной РК»** (рис.2.5.3). В блоке «**Копировать реквизиты**» следует указать какие реквизиты необходимо скопировать из исходной и нажать «**Продолжить**».

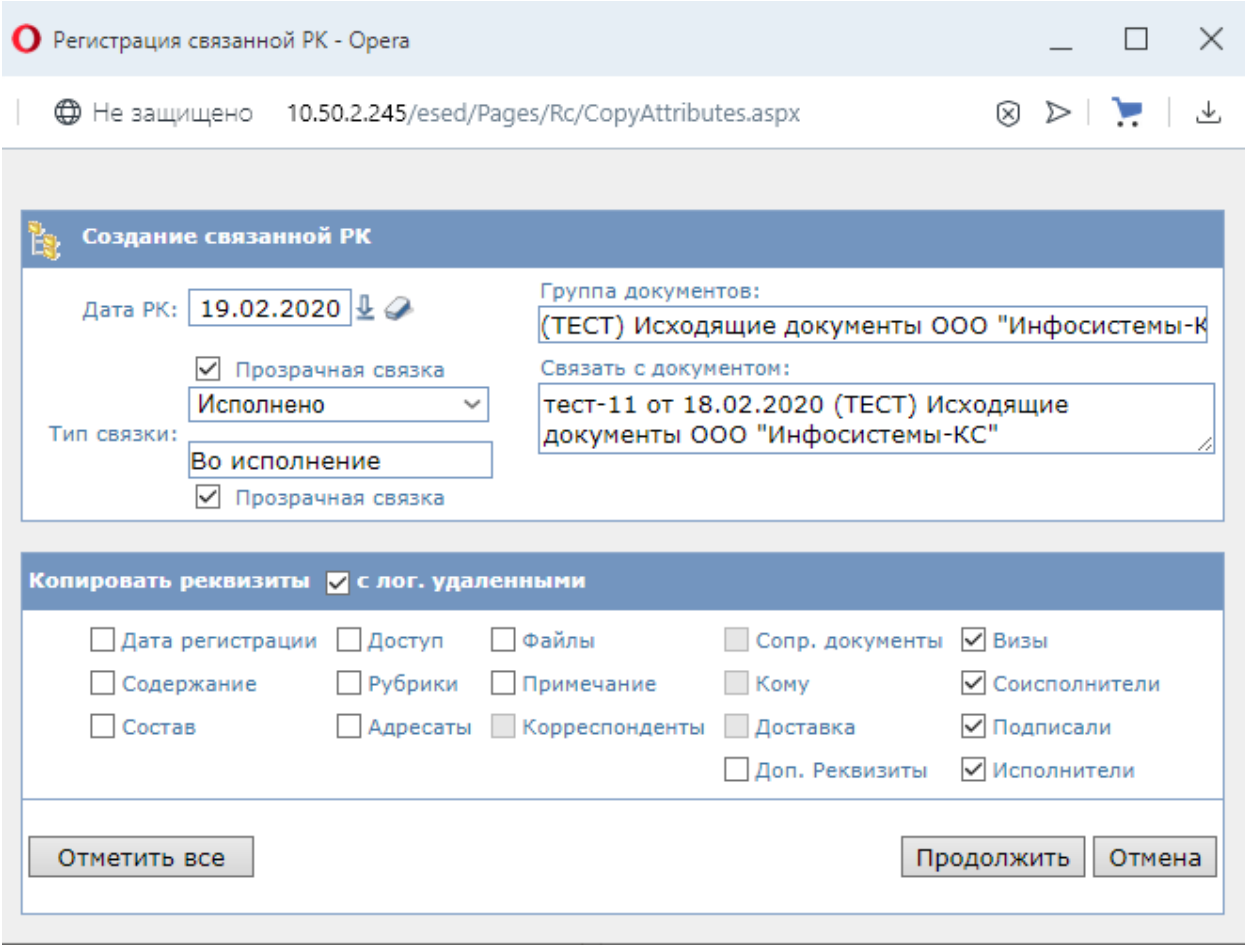

Рис. 5.3